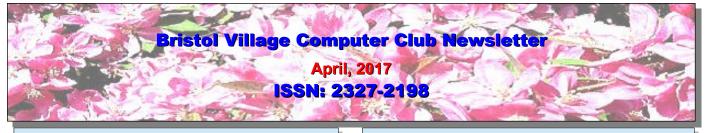

Next Computer Club (BVCC) Meeting Len will present YouTube tips and tricks April 10, 6:30PM Glenn Center Also on BVTV

If you are reading this on your computer using Acrobat Reader, remember that **Acrobat Reader** has a *zoom* feature (under "**View**" in your top tool bar) for enlarging or reducing text and graphics. Also, look for hot links in the Newsletter. You can click on these to jump to the web page being discussed.

### **Quick Index**

On line readers can jump directly to articles in this newsletter. Just left click on the contents listing.

| Newsletter Contents               |  |
|-----------------------------------|--|
| Changes Are Coming to Windows 101 |  |
| Remote Email Access1              |  |
| Windows Tricks2                   |  |
| Taskbar Tricks2                   |  |
| Start Menu Tricks                 |  |
| Track my Wife, Please4            |  |
| Time Warner to Spectrum5          |  |
| Meetings5                         |  |

# Changes Are Coming to Windows 10

#### By Daryl

If you are running Windows 10 your computer may have already told you a new upgrade is coming – "Creator's Update (numbered 1709)". According to information from APCUG your computer must have already upgraded to the "Anniversary Update (numbered 1607)" in order to receive this new upgrade. Another big upgrade may be coming later in the year, but for now this one will be enough to deal with. BVCC Officers President: Daryl Fourman Vice President. Cay Roberts Treasurer: George Hartwell Secretary: Charlie Kelso Newsletter Editor: Len Nasman CLUB EMAIL: bvclub@bvres.org

The info I've seen says this is a huge upgrade & could take a long time to download, install & update. So once it starts you should not interrupt the update process. Let it do its thing. Hopefully, once it arrives we will have more info to share and, of course, techie help from the club, if needed.

[remarks from Len] Microsoft has announced that the Windows 10 *Creators Update* will be released in April. This is reported to bring some major changes to Windows 10, and will be a free upgrade. So, what is new?

If you are only using your computer for email and a bit of web searching, you will probably not notice much difference. One new thing is a revision to the Privacy Settings interface. Hopefully, this will make it easier to control what information your computer shares with the world. There is also supposed to be more user control of updates.

Many of the changes are aimed at game users, 3D modelers, and virtual reality users. So, if you are a basic Windows 10 user and hear about big changes, don't worry too much about it. Just keep doing what you have been doing.

# **Remote Email Access**

#### By Len

If you have a byres.org email address, and if you are somewhere without your computer, you can still get access to your email. As long as you can find a computer connected to the Internet, your email is available through a program called *SmarterMail* that is supplied by our Bristol Village Computer Club web service provider. For instructions on how to get your email, go to the <u>byres.org</u> web site, se-

#### **BVCC** Newsletter - April, 2017

lect the *Computer Club* button, and then select the <u>Schoolhouse</u> option.

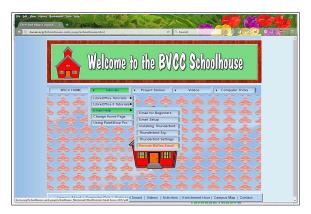

Selecting the *Tutorials* option from the Schoolhouse page will pop down a menu list. Select *Email Help* and then select *Remote BVRes Email*. This will open a PDF file with complete instructions for accessing your email from anywhere.

## Windows Tricks

By Len

#### **Taskbar Tricks**

You probably have a number of shortcut program or document icons on your *desktop*, and you know that you can open a program by *double-clicking* on the shortcut. You can add one-click access to your favorite programs by pinning tool icons to your *taskbar*.

✓ If you have a program shortcut on the desktop and want to add it to the taskbar, *right-click* on the shortcut icon and select **Pin to taskbar**.

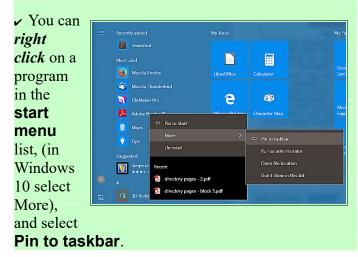

Now a *left click* on the taskbar icon will open the program.

If you want to save a bit of mousing around, here is a trick you can use to open programs shown on your taskbar. Imagine that the taskbar icons are numbered from left to right.

If you hold the *Windows key* down, and then press the *number key* corresponding to the taskbar tool, that program will open. [Windows Key + number key]

Sometimes you want to have more than one window open for a particular program. If

you want to open a second

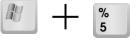

#### window, add the Shift key. [Shift + Windows Key + number key]

You already know what happens when you *left click* on a taskbar tool. But, what happens when you **right click** on a taskbar tool?

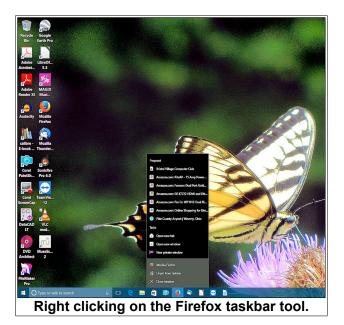

The illustration shows right clicking on the Firefox taskbar tool. A menu (called a *jump list*) pops up that shows recently opened web pages. The contents of the *jump list* will depend on what tool icon you right click.

**NOTE**: If you do not see a jump list in Windows 10, you can open **Settings**, **Personalization**, **Start**, and toggle the jump list option ON.

#### **BVCC Newsletter - April, 2017**

You can select from this jump list to re-visit a page. It also has options for opening Firefox in a new window, unpinning the tool from the taskbar, and closing the open window.

If you *right click* on items in the *jump list*, a new context menu with more options appears.

If you are in the habit of having multiple windows open at the same time, the *Task View* tool can be handy. The Task View tool can be turned on or off by right clicking on an empty area of the taskbar, and then selecting the *Show task view button* option from the context menu.

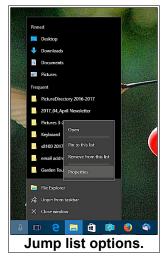

When you select the Task View tool from the taskbar, images of all currently open windows will appear on the display.

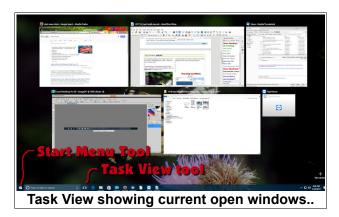

When the Task View is open, you can select one of the open windows to bring it to the front.

#### **Start Menu Tricks**

The funny little icon in the lower left corner of your taskbar provides access to the *Start Menu*.

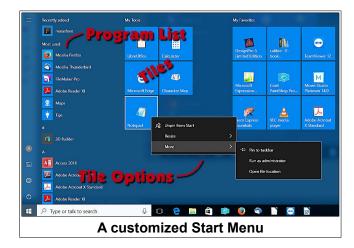

*Left click* on the *Start* icon tool to open the *Start Menu*. The Start Menu shows a list of the programs that have been installed on your computer. It also shows a collection of tiles that can be used to open programs. *Right click* on a tile to see the options.

To *add* a tile to the Start Menu, *right click*, on a program icon on the list and select the **Pin to Start** option.

To *remove* a tile, *right click* on the tile and select the **Unpin from Start** option.

To *move* a tile, *left click* on it and hold the mouse button down while you *drag* the tile to a new location.

If you *right click* on the *Start* tool, you will open a **Context Menu** that provides a list of options.

This **Context Menu** provides one click short cuts to many system options such as the Control panel and System display.

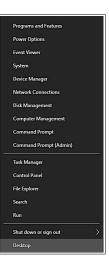

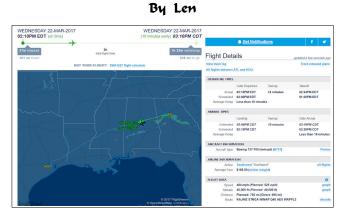

**Track my Wife, Please** 

Diana recently took a trip to Texas to visit a friend. I wanted to view the progress of her flight, so I opened the <u>Flight Aware</u> web site and entered her airline flight number.

I was able to view the location of her plane along with its altitude and speed.

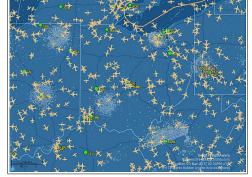

In addition to tracking

a specific plane, the Flight Aware web site can show the location of thousands of planes at any particular moment.

I watched to see if Diana's plane passed over Waverly, but it never got too close. The Flight Aware site includes labels of airports, including <u>Pike</u> <u>County.</u>

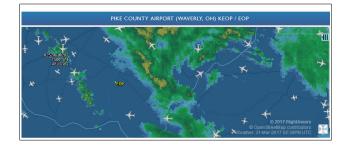

By the way, did you know that Waverly is near an MOA?

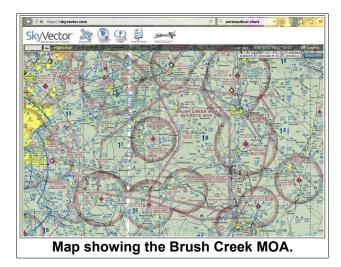

Pilots have a web site that has a special map that shows features of interest to pilots.

#### https://skyvector.com/

We rarely see commercial air traffic over Waverly. However, from time to time you have probably heard loud jet plane noises and occasionally a sonic boom.

#### **Brush Creek /Buckeye MOA**

The Brush Creek/Buckeye Military Operating Area is a large, low altitude airspace over lightly populated state lands and forested areas.

Buckeye MOA and the interconnecting Brush Creek MOA are controlled by Indianapolis ARTCC (Indy Center, ZID). For the most part the two MOAs are mainly used by the 180th Fighter Wing of the Ohio Air National Guard based at Toledo, flying the F-16C/D 'Fighting Falcon'.

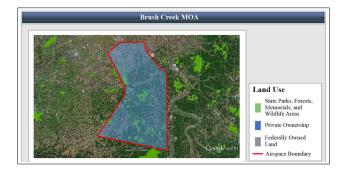

# **Restricted or Special Use Airspace** (from the FFA)

Special use airspace is used to designate airspace in which certain activities must be confined, or where limitations may be imposed on aircraft operations that are not part of those activities. Types of Special Use Airspace include:

\*Prohibited areas

\*Restricted areas

\*Warning areas

\*Military operation areas (MOAs)

\*Alert areas

\*Controlled firing areas (CFAs)

So, even though I was able to track Diana's plane to and from the airport, it was never exactly overhead.

# **Time Warner to Spectrum**

By Len

You probably have heard that Time Warner Cable was bought by Comcast and has changed the name of our provider to Spectrum. The administration is in the process of working out a new contract with Spectrum. All of the details are not clear yet, but it looks like high speed Internet service will become part of the new contract. We have been told that there will not be any increase in our fees when the new contract is in place. I suspect that we will not see all of the changes for 3 or 4 months.

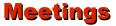

BVCC will have one more meeting and newsletter (May) before the summer recess.

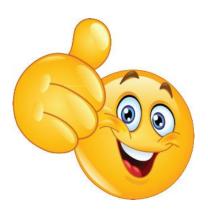

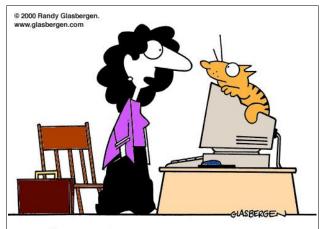

"Today at work, I received 650 E-mails from feedme@homecat.com! Was that you?"

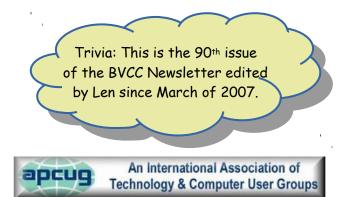